### Invisible Systems

# **Sensor Set-Up**

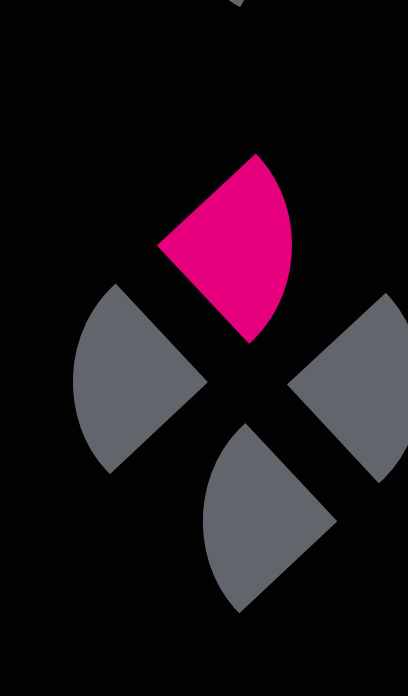

## **A guide to setting up sensors in Real-Time Online**

This guide will take you through the steps of adding new sensors in Real-Time Online and editing their details.

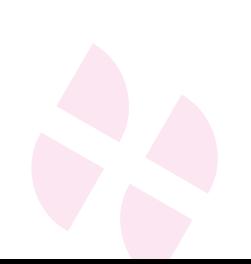

#### **Step 1**

To add a new sensor, **click 'System Setup'** in the side menu, then select **'Sensor Setup'**.

#### **Step 2**

This page displays all of your existing sensors. **Click 'Add New Sensor'**.

#### **Step 3**

You will be asked to **enter your sensor's ID number**. Once you have done so, click 'Continue'.

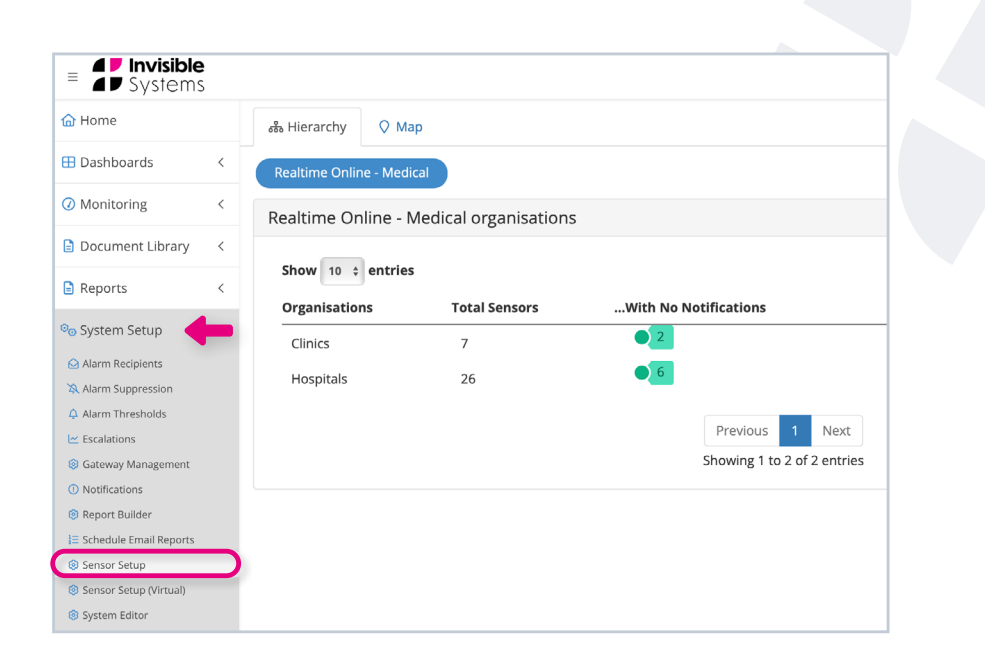

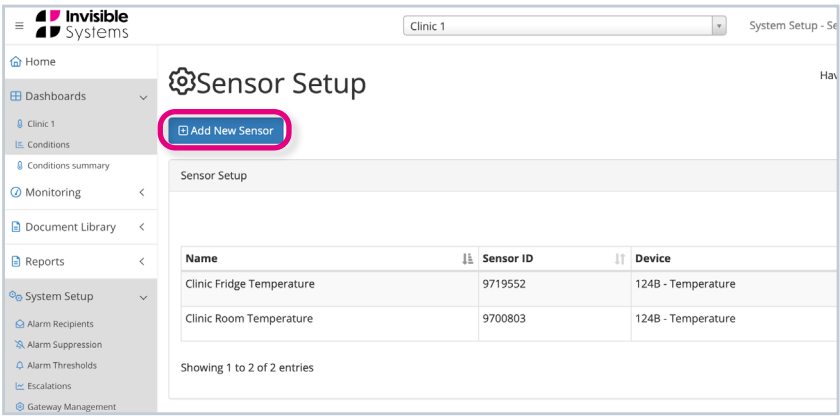

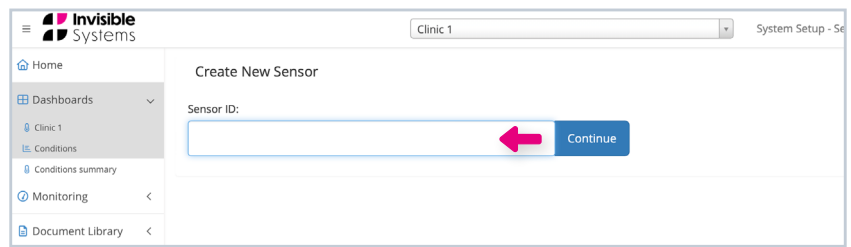

#### **Step 4**

Real-Time Online will display the new sensor in this table. To edit the sensor, **click 'Edit'** under the Actions column.

#### **Step 5**

#### **Here, you can:**

- Type in a **sensor name**
- Choose your **unit of measurement**
- Add a **description or notes**, e.g. where the sensor is installed in a room.

You can **add more sensor points** if applicable - just click to enable and edit these in the same way. For instance, you could also choose to enable 'Door Status' and 'Light Status' in this example.

**Click save**. If any essential details are missing, an error message will appear.

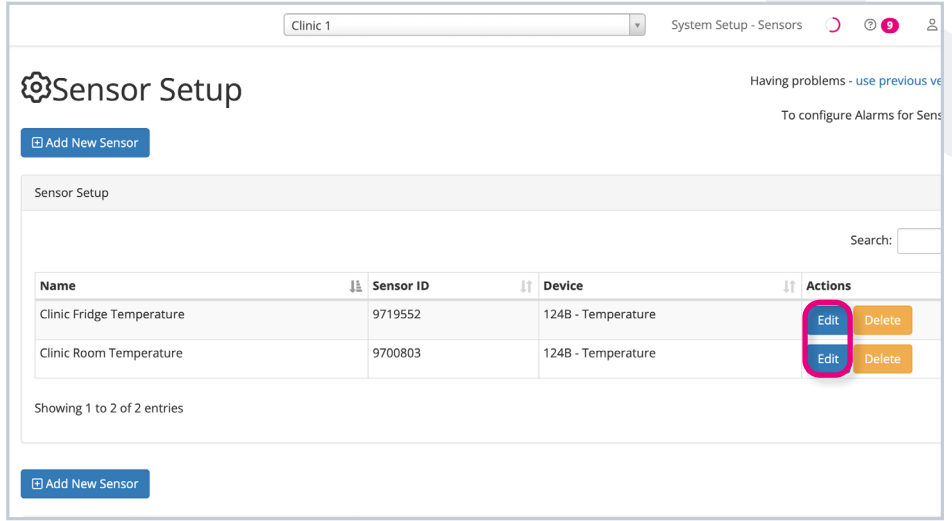

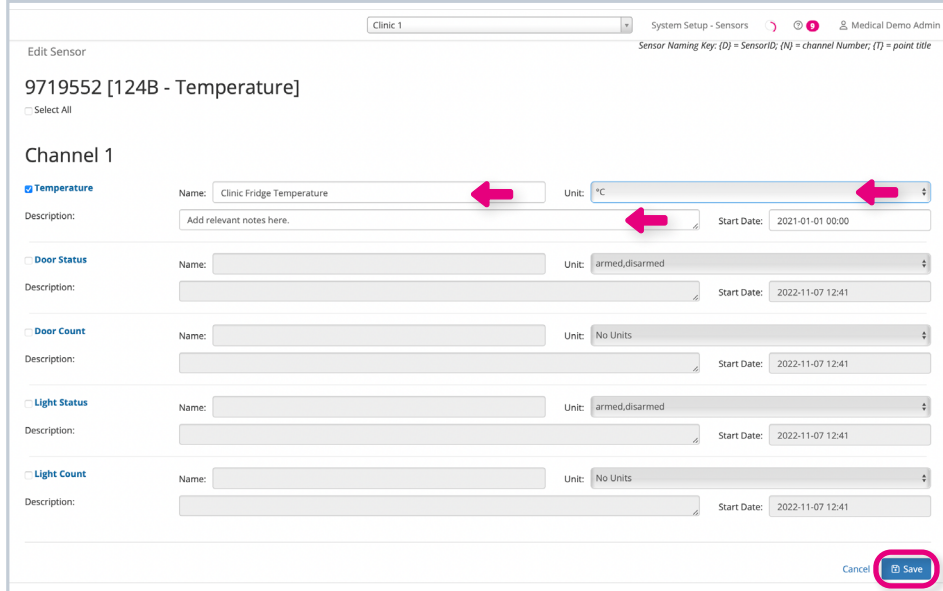

#### **Step 6**

If you have a lot of sensors, you can search for the one you want by **typing its name or ID number in the search bar**.

Make sure that you **select the system** that your sensor belongs to from the drop-down menu at the top of the page.

#### **Step 7**

You can edit an existing sensor at any time by **clicking 'Edit'** next to it.

**To delete a sensor, simply click 'Delete'**

next to it and confirm. No data is lost when you delete a sensor, and the sensor can be added back in at any time.

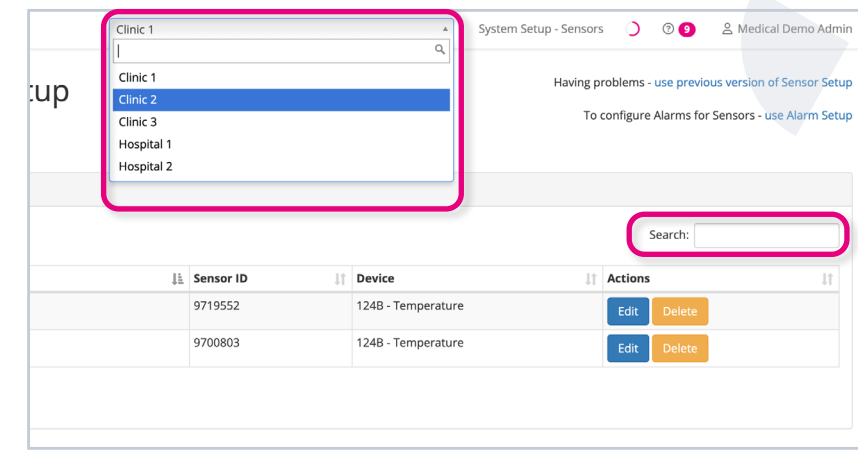

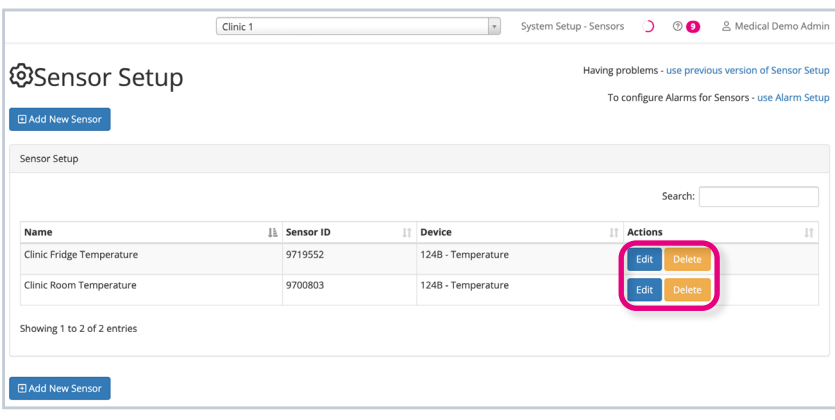

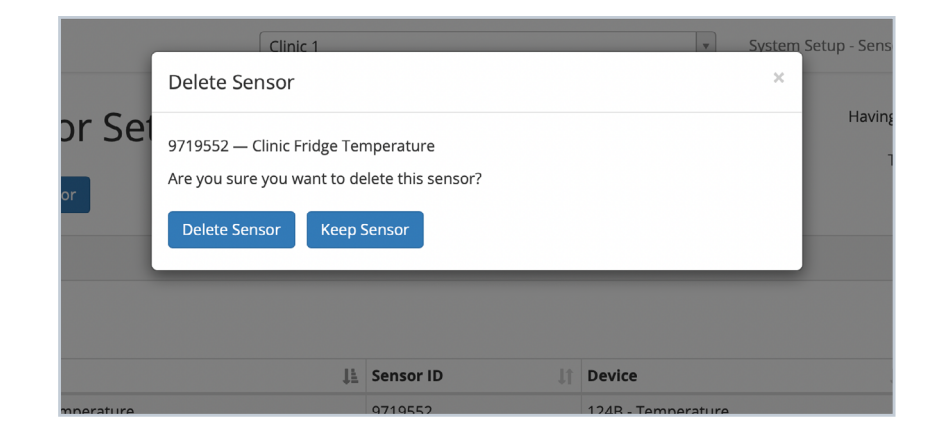

#### **If you require any additional training, please contact [help@invisible-systems.com](mailto:help%40invisible-systems.com?subject=)**

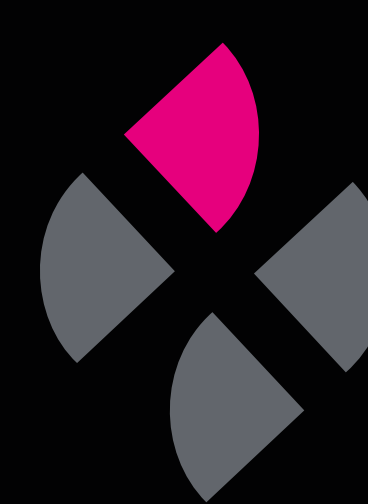